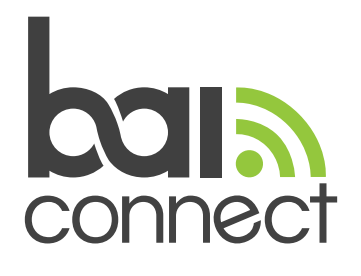

## Disabling the Randomized MAC Address Feature for your Wi-Fi Network

Select which type of device you are trying to disable the MAC Address on:

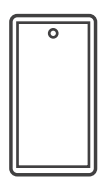

Samsung Galaxy Devices Running Android 10 and Later Other Android Devices Running iOS Devices Android 10 and Later

## Samsung Galaxy Devices Running Android 10 and Later

- 1. Navigate to Settings.
- 2. Tap Connections and then Wi-Fi.
- 3. Tap the gear icon associated with your network.
- 4. Tap MAC Address type.
- 5. Choose Phone MAC.
- 6. Your device should quickly disconnect and once it is connected back to your network, it will be using the hardware MAC address.

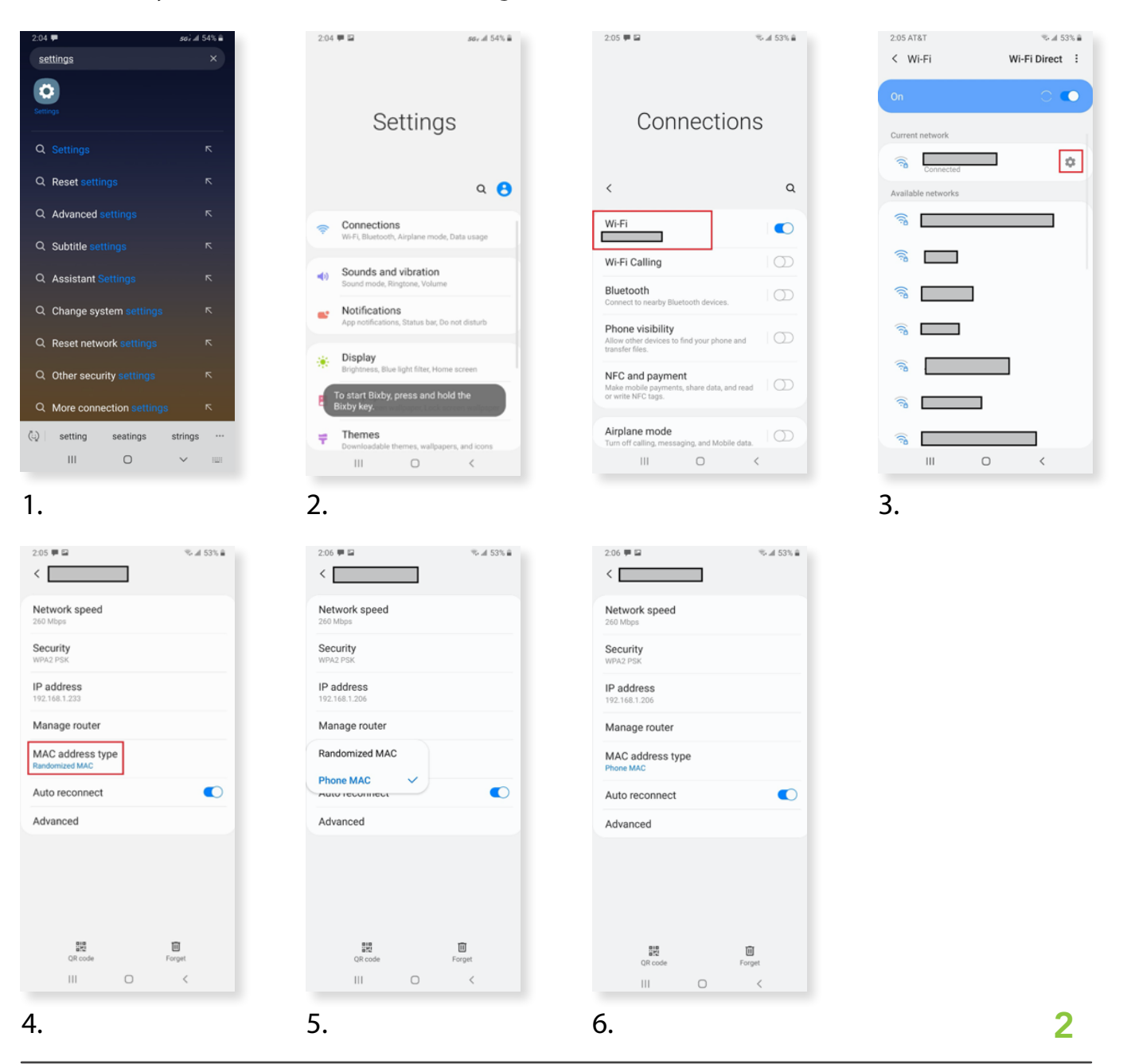

## Other Android Devices Running Android 10 and Later

- 1. Open the Settings app.
- 2. Tap Network & Internet and then Wi-Fi.
- 3. Tap the gear icon associated with your network.
- 4. Tap Advanced and then Privacy.
- 5. Tap Use Device MAC.

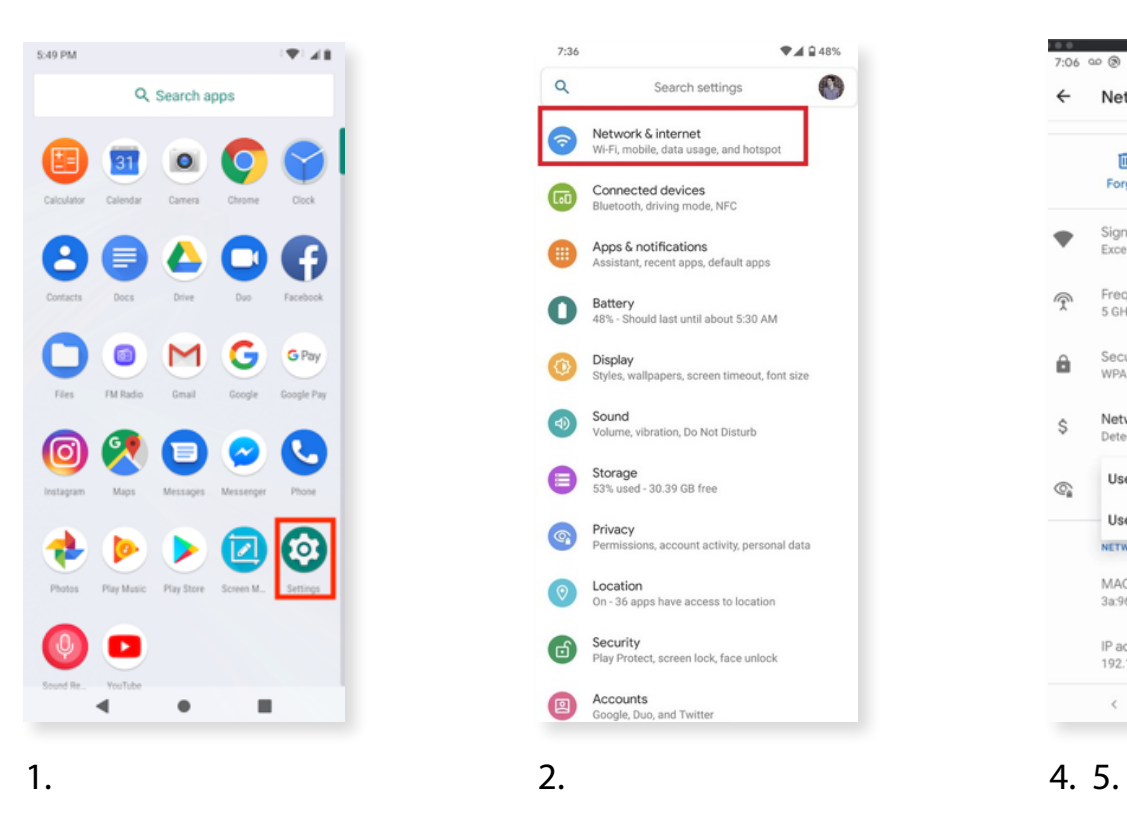

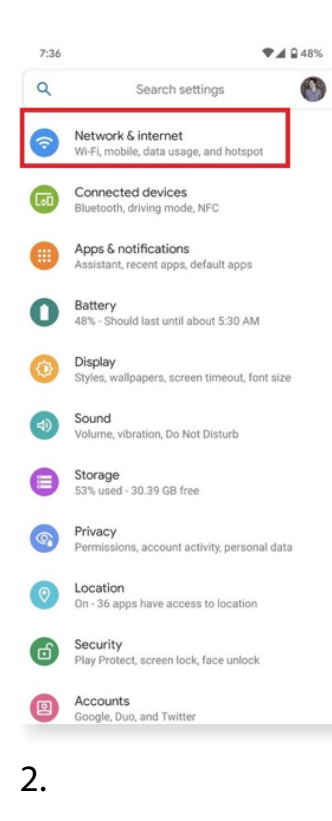

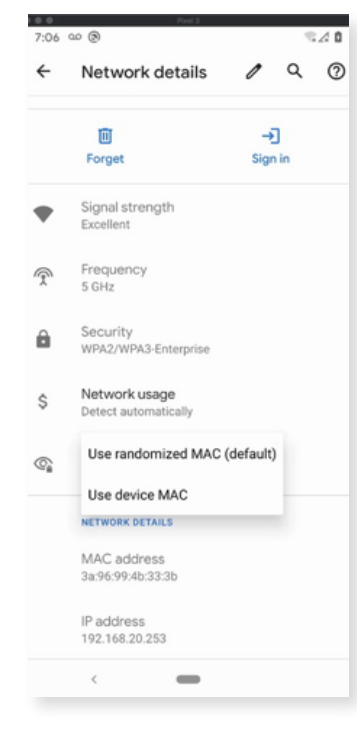

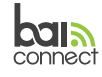

## iOS Devices

- 1. Open the iOS Settings app.
- 2. Tap on Wi-Fi.
- 3. Tap the "i" next to the Wi-Fi network you'd like to manage the connection for.
- 4. Tap "Private Address" and toggle to disable it in the off position.
- 5. When you turn off the option you will be prompted to rejoin the network.
- 6. Your device should quickly disconnect and once it is connected back to your network, it will be using the hardware MAC address.

**bal**a connect

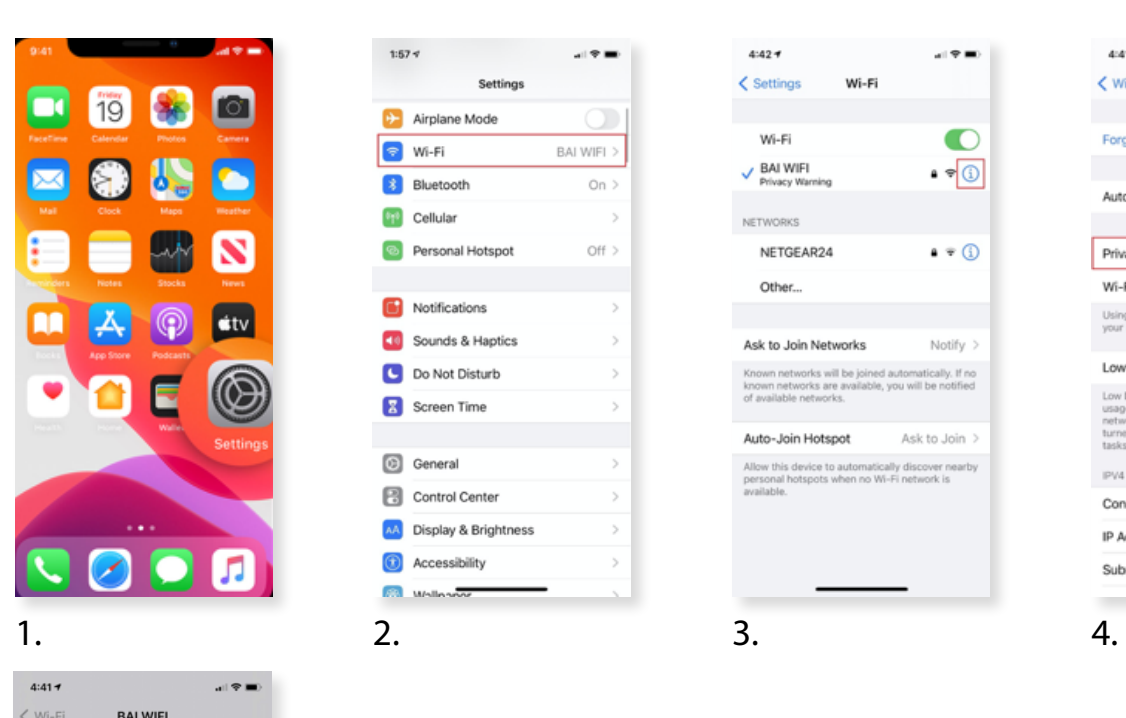

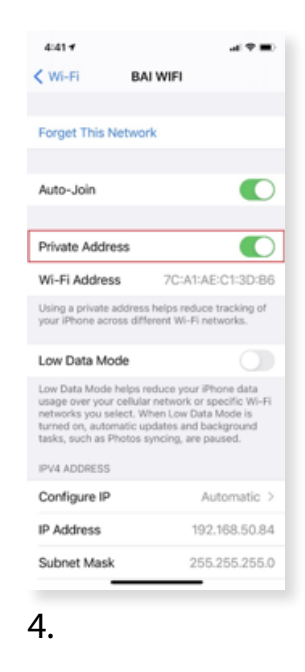

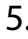

**Forget This Network** 

To stop using a private

address you need to rejoin the Wi-Fi network.

Network activity will be

Reioin

Automatic 192.168.50.84

255.255.255.0

 $\bullet$ 

 $\Sigma$ :B6

of

Auto-Join

Priva

 $Wi - 5$ 

Usin<br>your

Low

**IPV4 ADDRESS** Configure IP

**IP Address** 

Subnet Mask

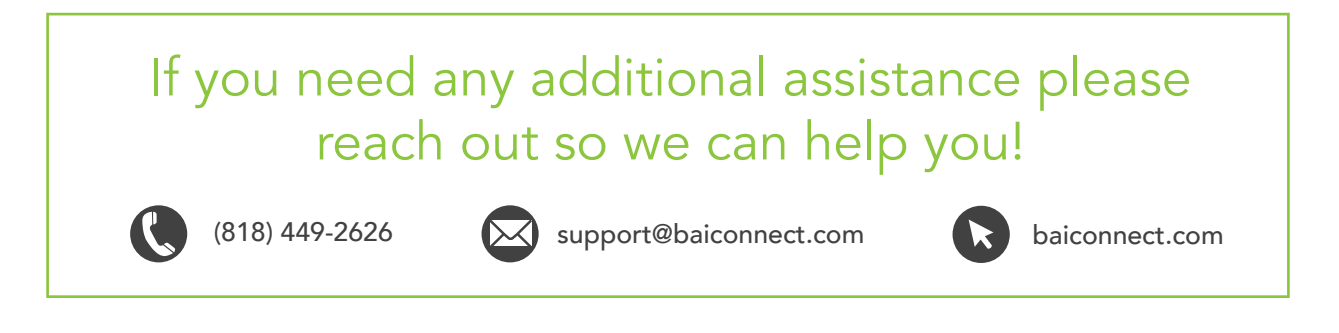

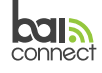